# 분자 구성하기 SIM 사용지침서

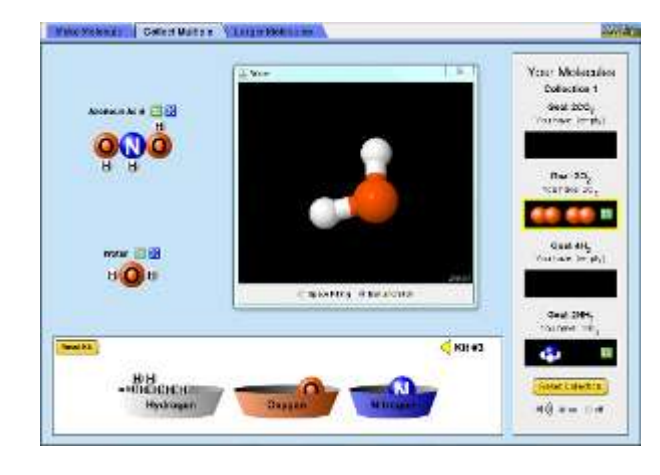

# 시뮬레이션의 개요

- ◇ 원자들로부터 몇개의 분자들을 만들 수 있는지 알아본다.
- 분자들을 모아 3 차원에서 살펴본다.

## 주요 주제

- 원자
- 분자
- 분자식

# 학습목표

- ✔ 워자와 부자의 차이점을 설명한다.
- ✔ 원자로 단순한 분자를 만든다.
- 화학식에서 하첨자가 분자에서 그 원자의 수를 나타냄을 인식한다.
- 화학식에서 계수가 그 분자의 수를 나타냄을 인식한다.
- ✔ 흔한 분자의 이름을 화학식과 연계시킨다.

## SIM 작동방법

### <분자구성>

- [조립세트]의 번호를 클릭하여 만든 분자들을 구성하는데 필요한 원소가 포함된 세트를 선택한다.
- 마우스 왼쪽을 눌러 필요한 원자를 바탕 화면과 결합시킬 원자로 옮긴다. 필요한 모든 원자가 이동되면 분자가 형성된다.
- 형성된 분자에서 [3 차원]을 클릭하면 그 분자이 3 차원 구조가 나타나며, 그 오른쪽 버튼을 클릭하면 분자가 해제된다. 또 분자의 결합선 위에 마우스를 갖다 대면 가위가 나타나며 이를 클릭하면 분자가 해체된다.
- ☆ 완성된 분자는 마우스 왼쪽을 클릭하여 오른쪽 만든 분자들 빈칸으로 이동시킨다.
- 새로운 분자를 추가로 만들려면 [조립세트 재설정]을 클릭한다. 이 때 [작업초기화]를 클릭하면 이미 만든 모든 분자가 사라진다.
- ◆ 스피커 바튼에서 켜기를 선택하면 효과음을 들을 수 있다.

#### <복수선택>

↓ <분자 구성>과 같으나 같은 분자를 여러개 구성하는 실험이다.

#### <큰 분자>

- 구성 원자 수가 많은 "큰 분자"를 구성하는 실험이다.
- + 대부분의 작동방법은 <분자구성.에서와 같다.
- ♣ 이동시킨 원자가 그 원자에 결합할 수 없을 때는 다른 원자로 이동된다.
- 분자가 완성되면 그 분자의 이름이 나타나고 "3 차원" 구조를 보거나 '해체'할 수 있는 버튼이 나타난다.
- 이 시뮬레이션의 학습목표 달성을 위한 수업지도안이나 실험지도안을 작성하여 [whakuklee@gmail.com](mailto:whakuklee@gmail.com) 으로 보내 주시면 감토 후 작성자의 이름을 넣어 이 사이트에 올려 드리겠습니다.

## 지침서 작성 및 사이트 관리자: 이화국 전북대학교 명예교수(www.whakuk.com)